#### The BrightShift Test Delivery System Flow

The BrightShift Test Delivery System requires minimal setup to begin delivering tests. The diagram below shows the flow. It all starts with the Site Administrator. This start up guide covers the Site Admin portion of the flow.

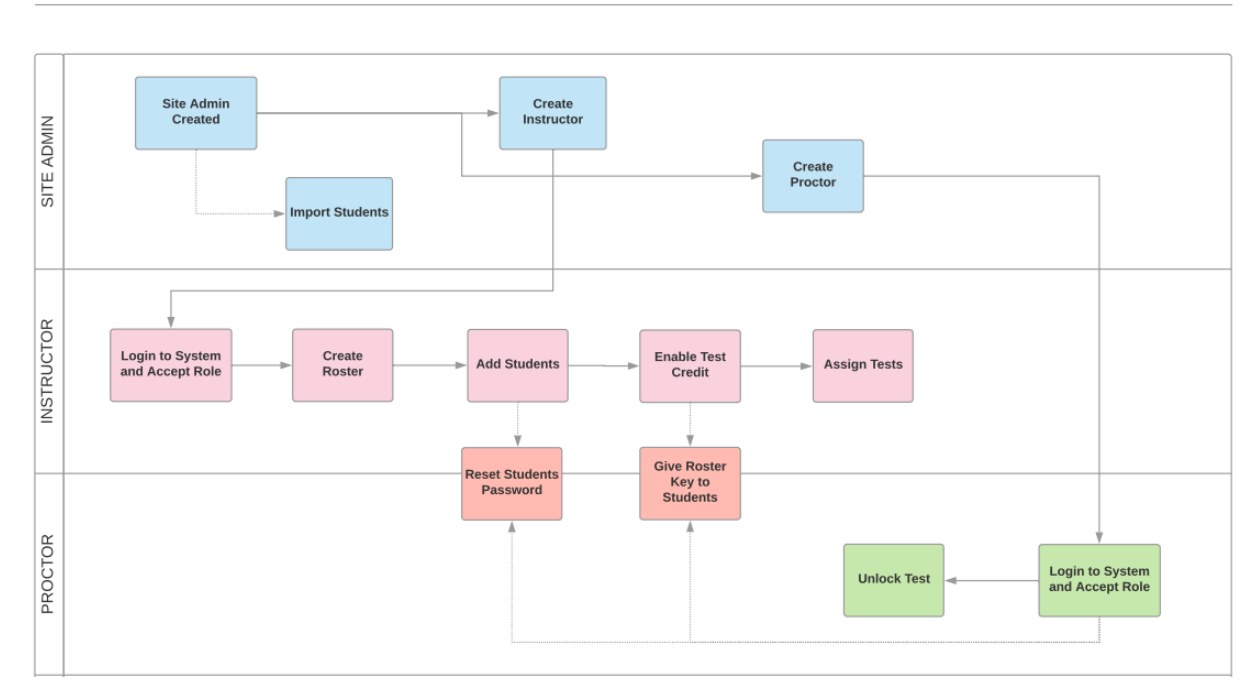

**TEST ADMINISTRATION FLOW** 

#### Import Students

New students can be loaded to the master school student list by importing a comma separated value (CSV) file that contains the following fields: StateID, FirstName, LastName. The batch import should only be used after the site administrator has verified that the state IDs are complete for all previously entered students. Failure to do so can result in the duplication of students.

On the School Administrator Screen, scroll to the bottom:

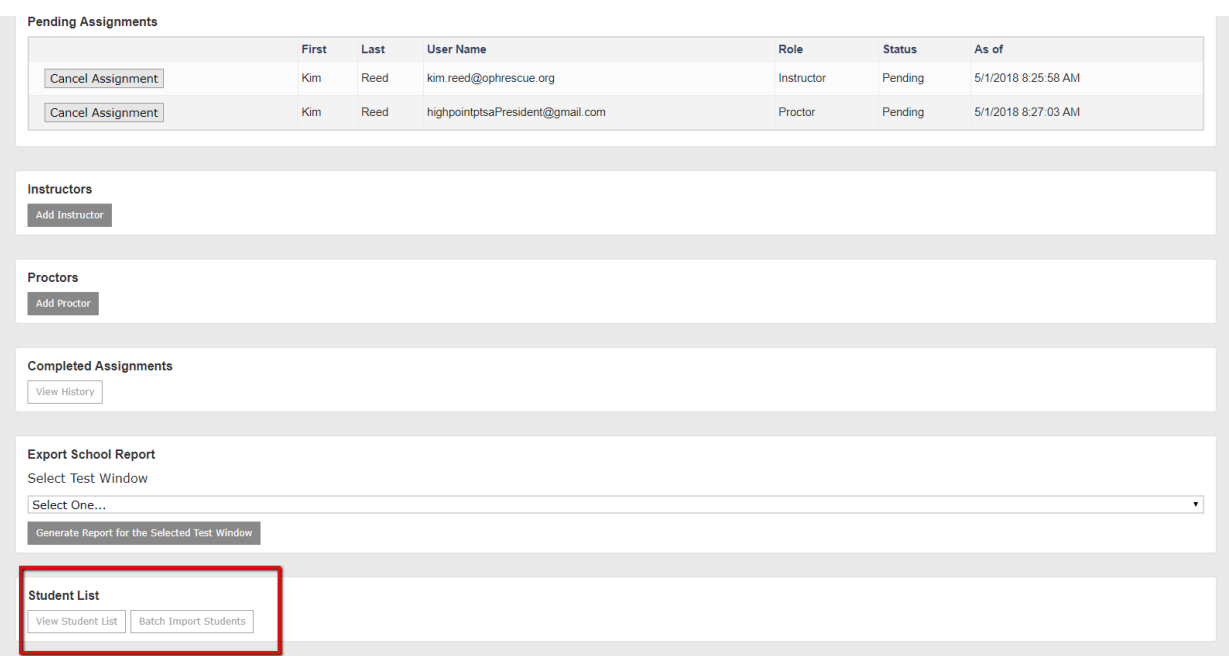

Select View Student List to see a list of students for your school, Batch Import Students takes you to the batch import screen:

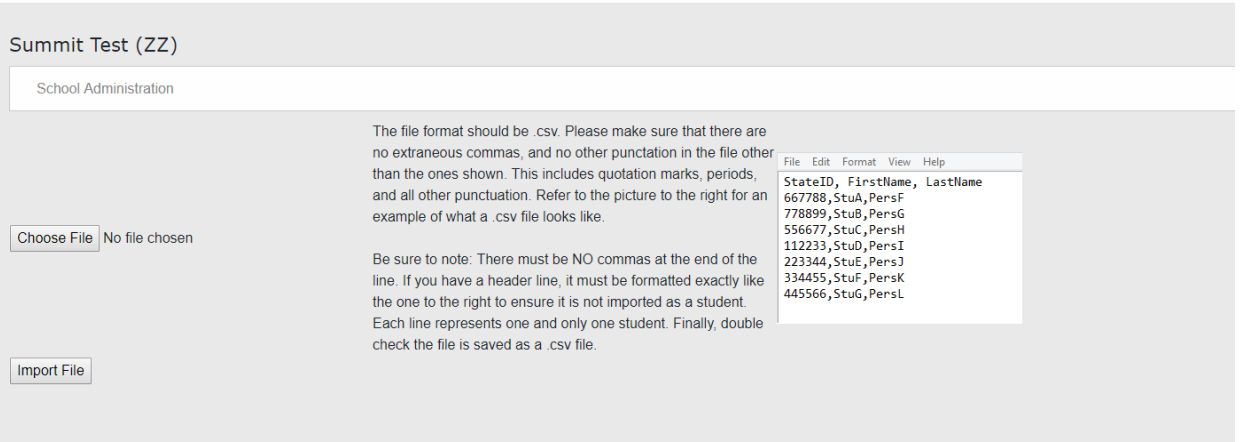

**User Manual** 

Choose File brings up the windows file dialog box. Select the file you want to upload and click open:

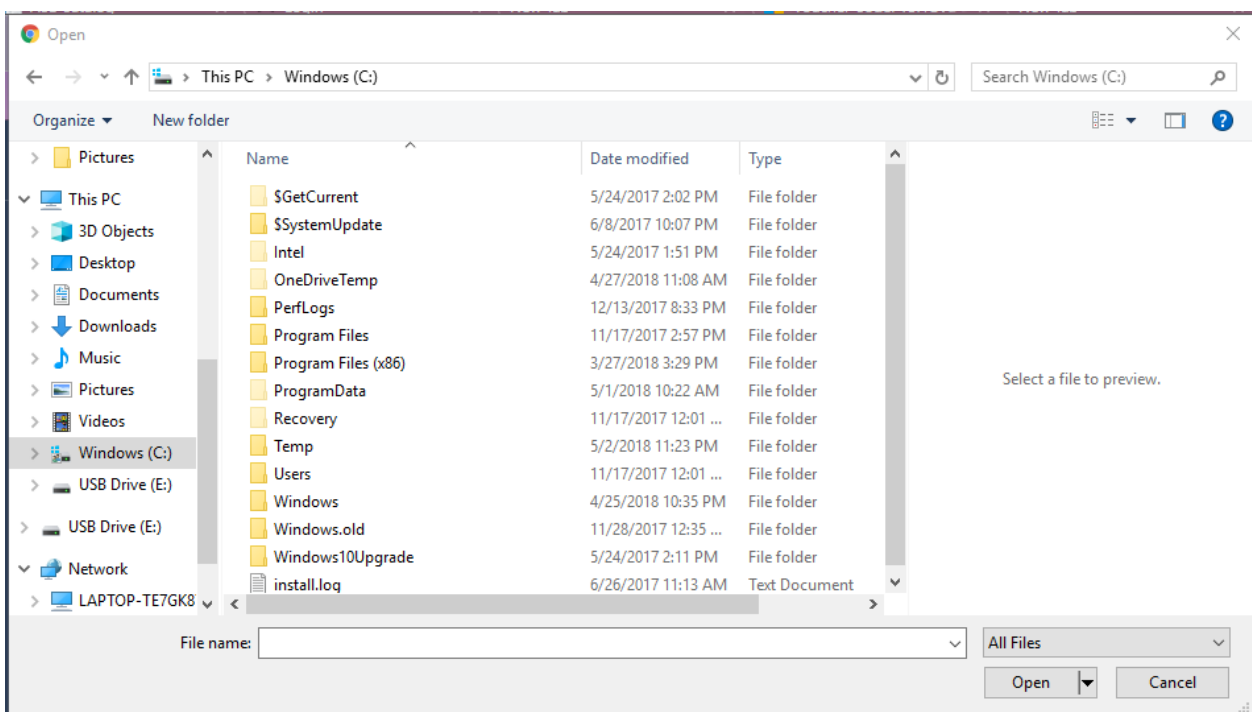

Click Import File and a list of the students to import is displayed:

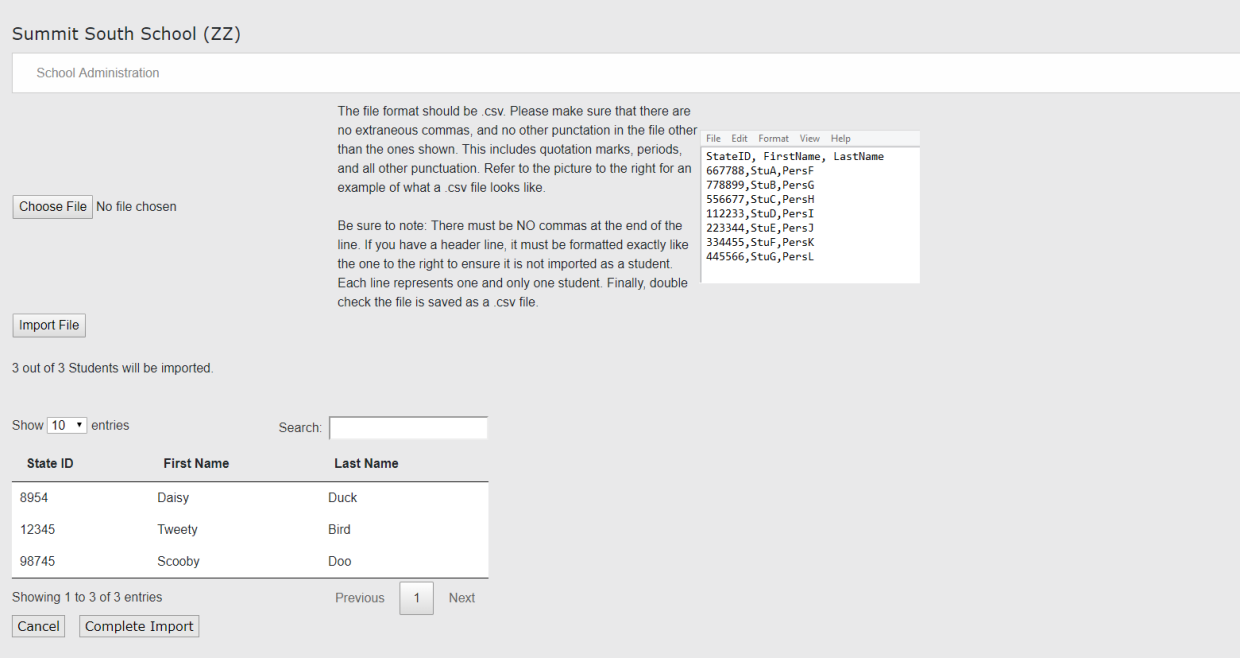

User Manual Account v Logout

Click complete import and you will see a confirmation that your students were imported:

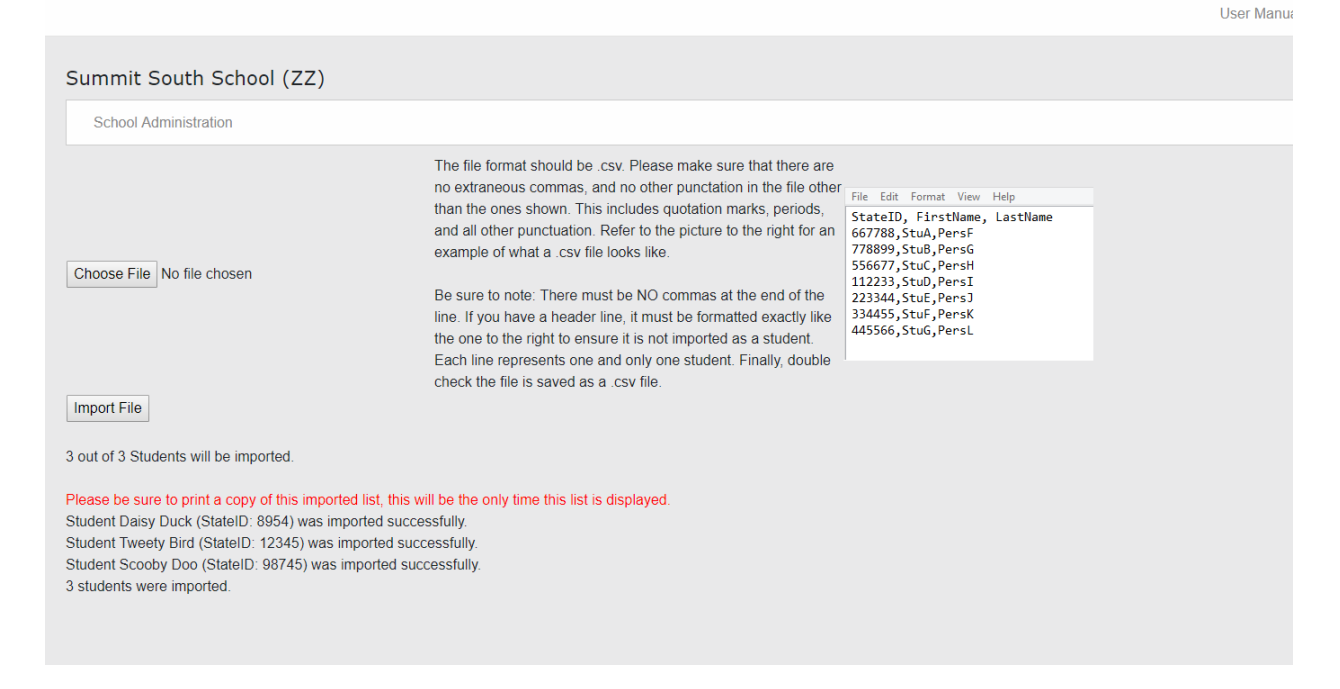

#### Create Users

Click add instructor or add proctor and the add user screen is displayed:

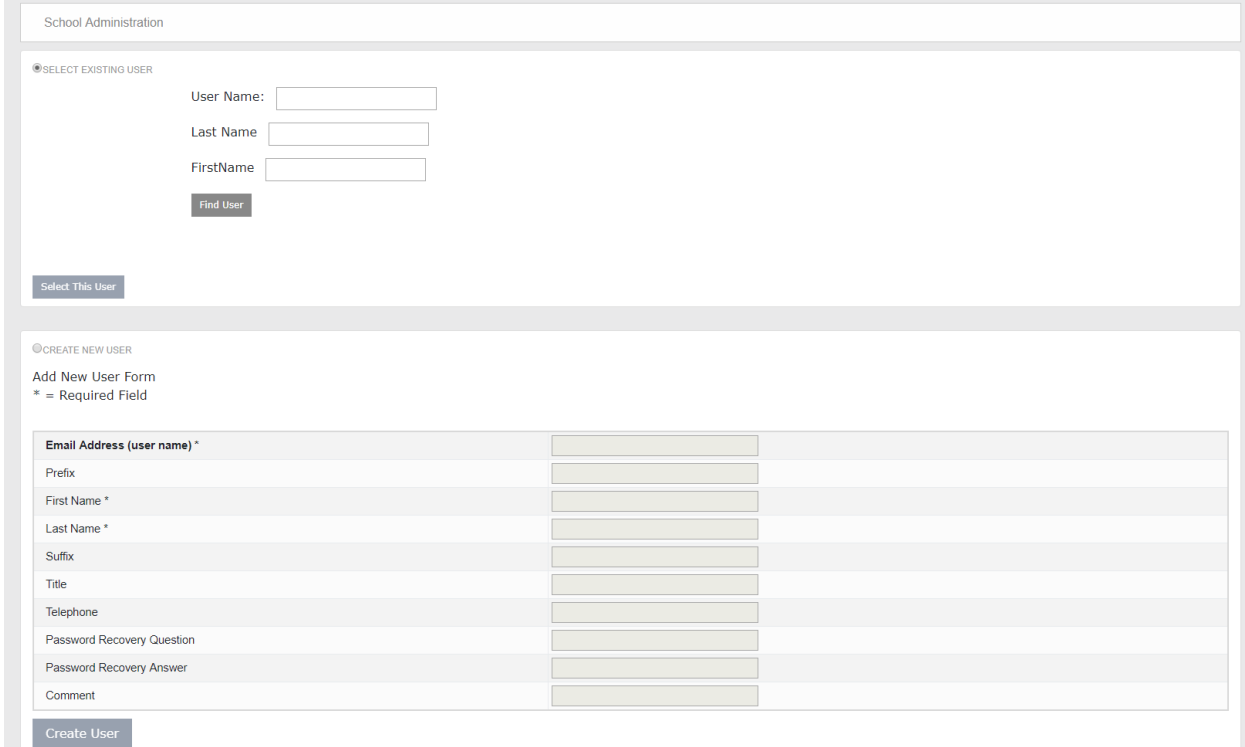

To create a new user click the "Create New User" radio button:

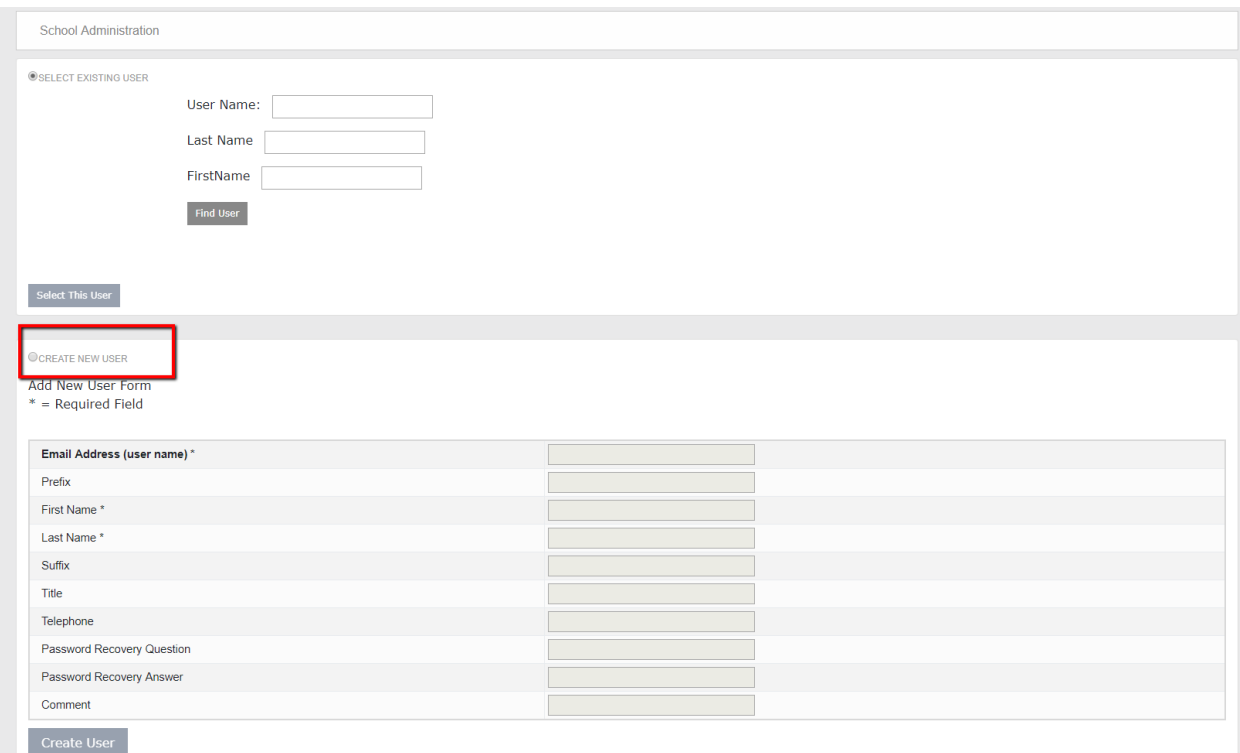

Enter information and click "Create User". The user will be assigned the role, and will display in the pending assignments until the user accepts the role:

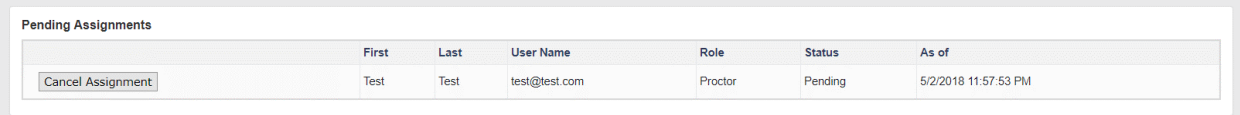

To add an "Existing User", search for the user and click find user. If the user is found the screen below is displayed:

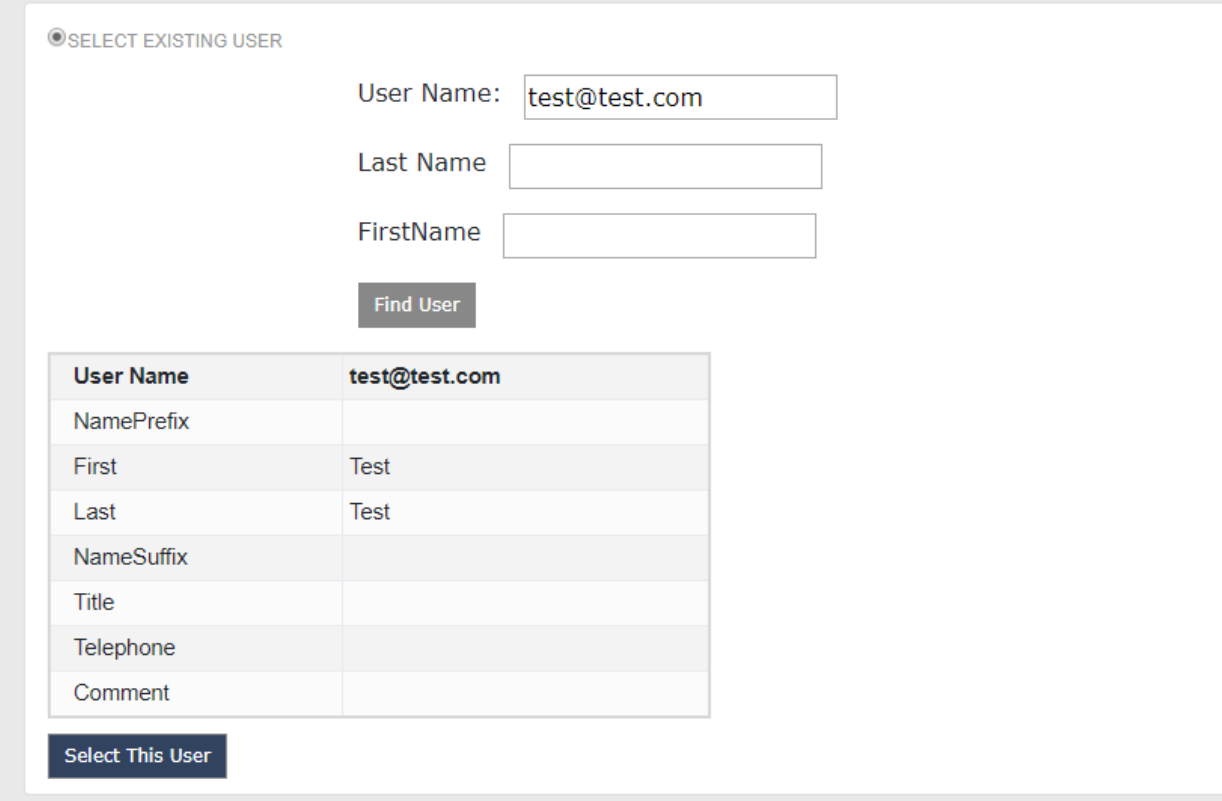

Click "Select This User" to add candidates.